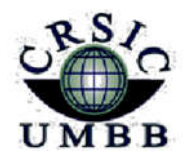

زارة التعليم العالي والبحث العلمي جامعة أمـحمد بوقـرة بومـرداس مركز شبكاته الاعلام والاتصال

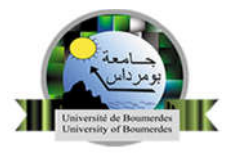

Ministère de l'enseignement supérieu*r* et de la Recherche Scientifique Université M'Hamed Bougara Boumerdes Centre des Réseaux et Systèmes d'Information et de Communication

# Guide de l'enseignant pour la plate-forme

## E-learning (Moodle)

## Version 4.0

Section E-learning

CRSIC

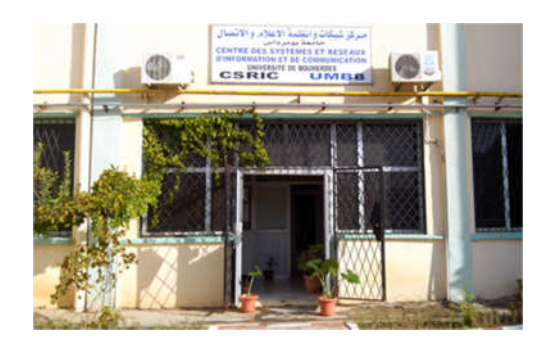

جامعة بومرداس، شارع الاستقلال، 35000 بومرداس – الجزائر Université de Boumerdes, Avenue de l'Indépendance, 35000 Boumerdes – Algérie الھاتف / الفاكس 045279: (24 213) ، 50 56 81 (24 213) Site web : https://elearning.univ-boumerdes.dz 2023-2024

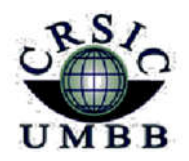

وزارة التعليم العالي والبحث العلمي جامعة أمـحمد بوقـرة بومـرداس مركز شبكات الاعلام والاتصال

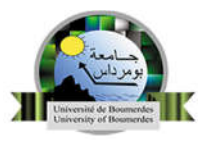

Ministère de l'enseignement supérieu*r* et de la Recherche Scientifique Université M'Hamed Bougara Boumerdes Centre des Réseaux et Systèmes d'Information et de Communication

## Guide de l'Enseignant pour plate-forme E-learning Moodle

Version 4.0

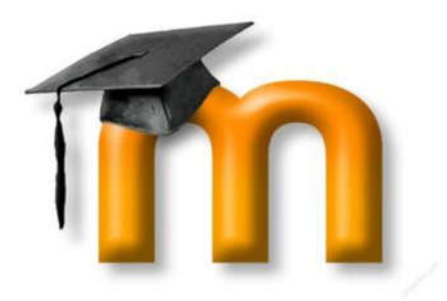

## Mes premiers pas …

**Centre des Réseaux et Système d'Information, de Communication et de téléenseignement Université M'Hamed BOUGARA de Boumerdès**

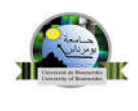

Université M'Hamed Bougara Boumerdes

CRSIC

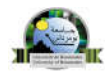

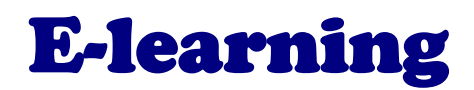

## Une solution idéale pour une pédagogie innovante

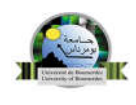

## Sommaire

- 1. Introduction
- 2. Première visite sur ce site
	- 2.1 Se connecter à la plate-forme
	- 2.2 Paramétrage du profil utilisateur
- 3. Les cours sur Moodle
	- 3.1 Le classement des cours
	- 3.2 Cours à distance
	- 3.3 Mes cours
	- 3.4 Les différents rôles des usagers dans Moodle
- 4. Créer et configurer un cours
	- 4.1 Modifier les paramètres du cours
	- 4.2 Inscription des utilisateurs
		- 4.2.1 Inscription manuelle
		- 4.2.2 Auto-inscription (étudiants)
		- 4.2.3 Accès anonyme
	- 4.3 Votre premier cours
		- 4.3.1 Interface du cours
		- 4.3.2 Le bloc administration
		- 4.3.3. Bloc de cours
	- 4.4 Changer de mode (Activer désactiver le mode édition)
	- 4.5 Les ressources et Les activités
		- a) Les ressources
		- b) Les activités
- 5. Créer une Visio conférence avec Moodle :
- 6. Conclusion

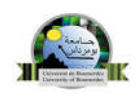

## 1. Introduction

E-learning est une plate-forme d'enseignement collaborative en ligne. Elle est utilisée dans de nombreuses universités. Elle permet de créer facilement des espaces de cours accessibles depuis Internet où l'enseignant peut interagir facilement avec ses étudiants à travers différentes ressources et activités.

La plate-forme va servir à mettre en place ces ressources et à suivre les apprenants dans leur quête de savoir.

Ce guide est à destination des enseignants qui souhaitent faire leurs premiers pas sur la plate-forme Moodle et créer leur premier cours en ligne. Il vous permettra de prendre en main l'interface de la plate-forme et de vous familiariser avec les fonctions de base pour la création du cours et la mise en ligne de documents.

L'université M'hamed bougara Boumerdes utilise la plateforme Moodle comme plateforme d'enseignement e-learning. La dernière version de Moodle 4.0 utilisée pour cette plateforme compte des nouveaux outils pédagogiques et nouvelles activités et fonctionnalités ;c'est l'objectif de mise à jour de notre guide pour faciliter l'usage de cette nouvelle version de plateforme Moodle.

La première version a été éditée en 2008.

**Groupe de la section téléenseignement CRSIC 2024**

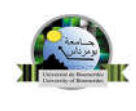

## 2. Première visite sur ce site

La première étape consiste à ouvrir votre navigateur Internet et entrez dans la barre d'adresse :

https://elearning.univ-boumerdes.dz

Une fois la page chargée, vous devriez vous trouvez sur cette interface :

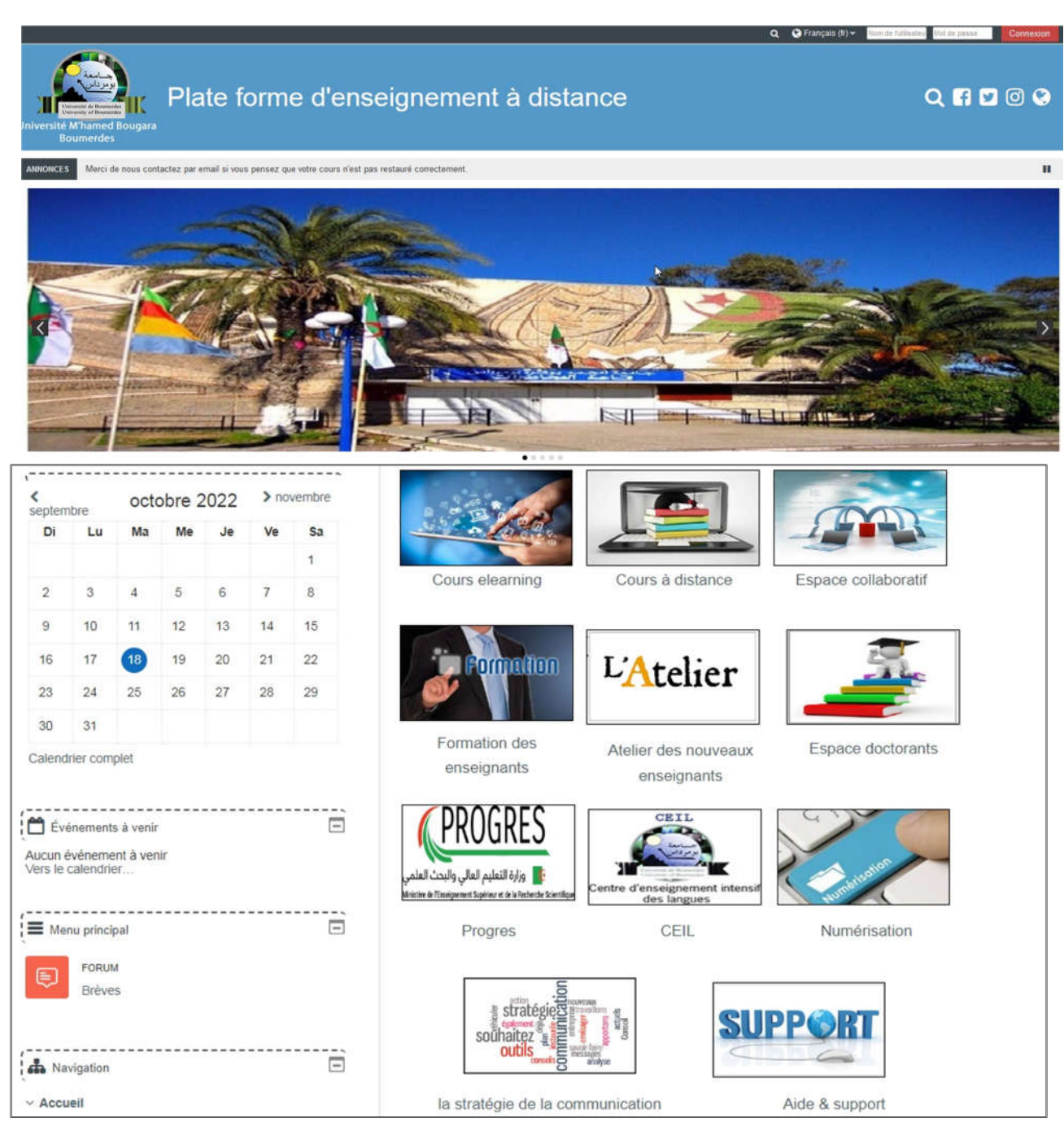

**5** Guide de la plateforme Moodle Guide de l'enseignant

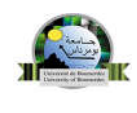

#### 2.1 Se connecter à la plateforme

Pour s''authentifier introduisez votre nom d'utilisateur et votre mot de passe en cliquant en haut à droite de votre écran sur le bouton «connexion»

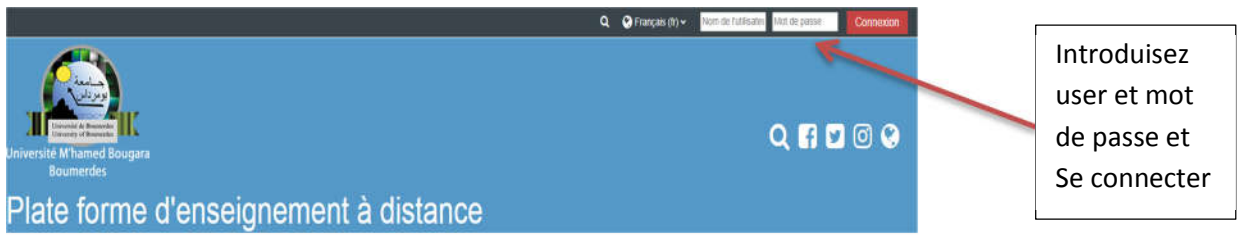

Une fois l'authentification effectuée, vous vous retrouvez une nouvelle fois sur la page d'accueil de Moodle avec votre prénom et votre nom affichés en haut à droite de votre écran.

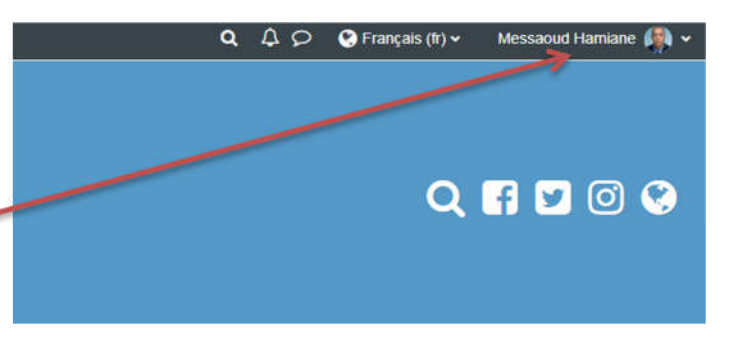

## 2.2 Paramétrage du profil utilisateur

Une fois authentification effectuée, vous pouvez compléter ou modifier vos informations personnelles et ajouter un avatar (votre photo de profil) en cliquant sur votre nom et prénom présent dans le coin en haut à droite de votre page puis cliquer sur modifier le profil.

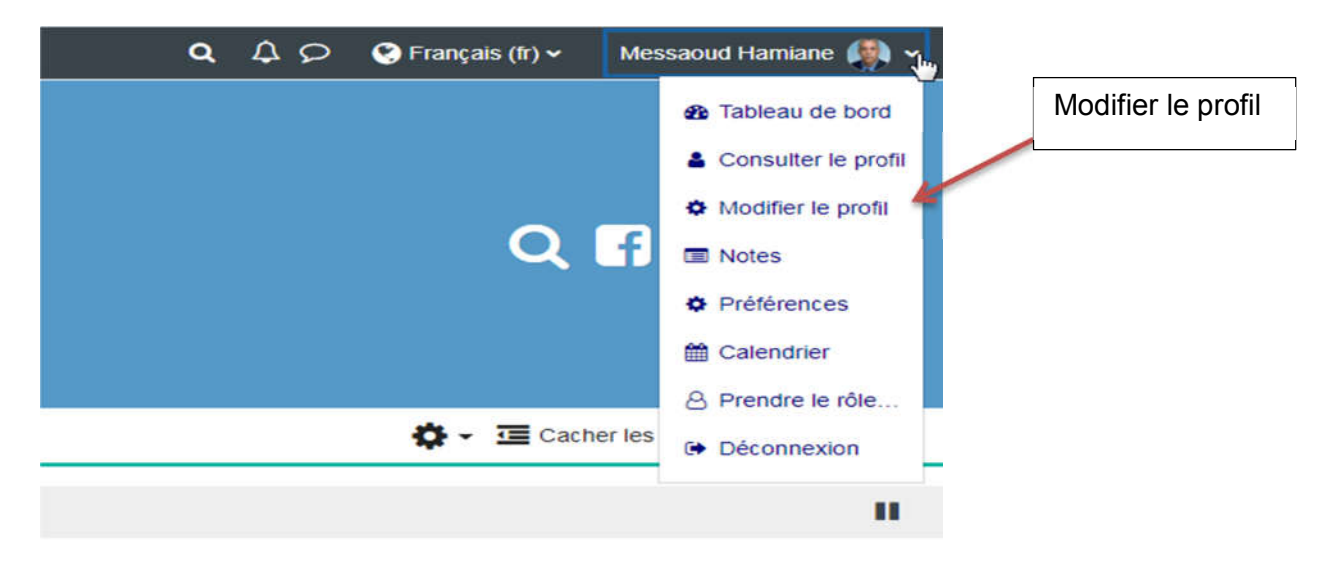

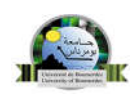

## 3. Les cours sur Moodle

#### 3.1. Classement des cours

Sur cette plateforme Moodle, les cours en ligne sont divisés en cours e-learning, cours à distance, espace collaboratif, espace doctorants et formation des Enseignants nouvellement recrutés comme le montre l'étiquette ci-dessous.

Chaque catégorie contient des sous-catégories (des facultés, des départements,…) afin de mieux répertorier les cours.

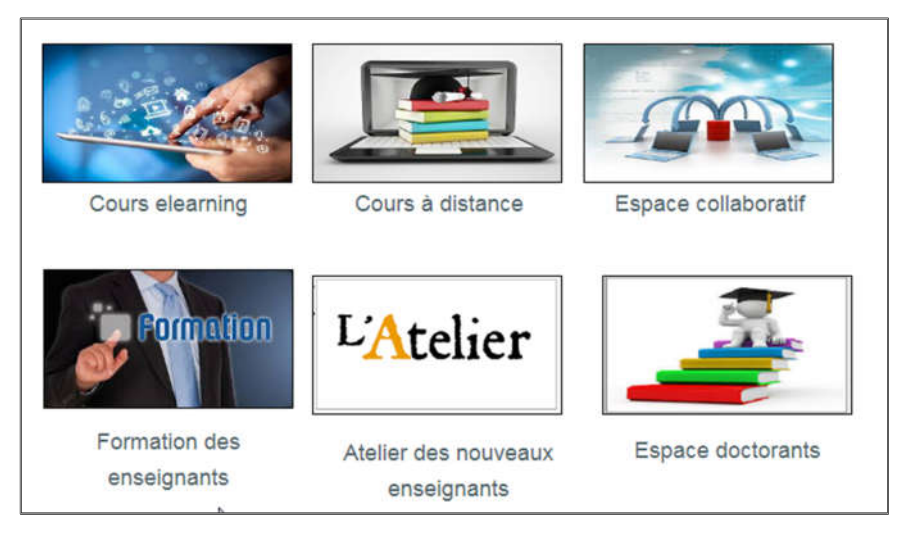

#### 3.2 Cours à distance

Les cours destinés aux étudiants sont classés par année universitaire, par faculté, par département, et par semestre.

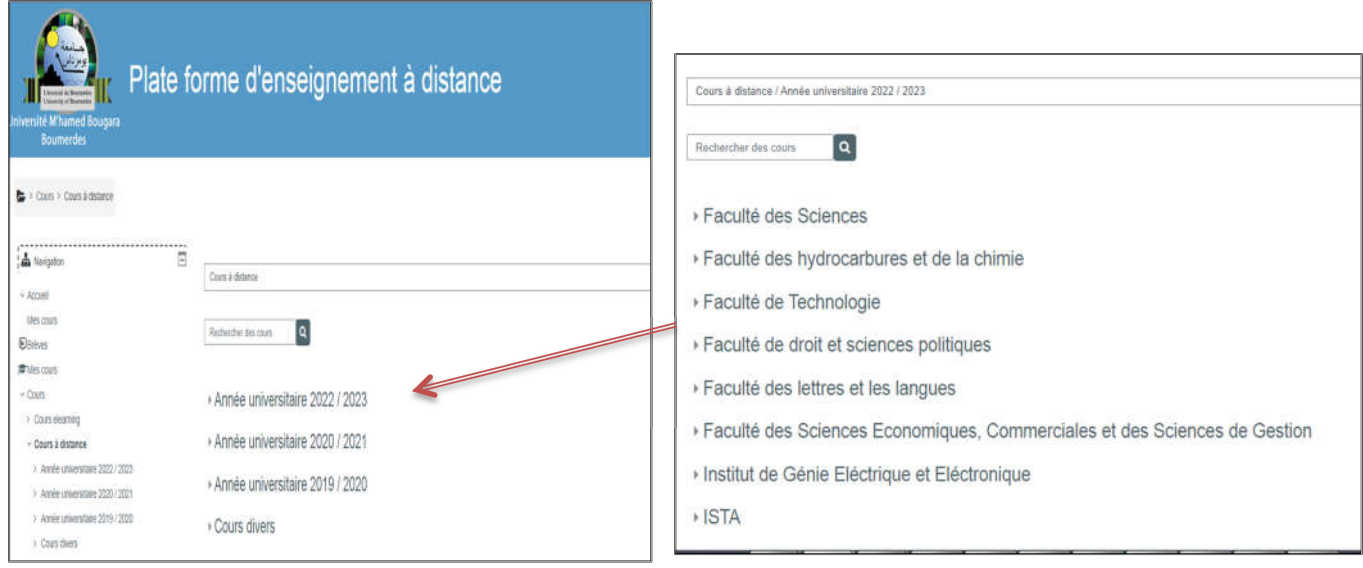

**7** Guide de la plateforme Moodle Guide de l'enseignant

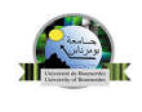

#### 3.3 Mes cours :

Si vous êtes connecté ; il suffit de tapez sur l'icône mes cours pour que vous puissiez visualiser tous les cours où vous êtes inscrits

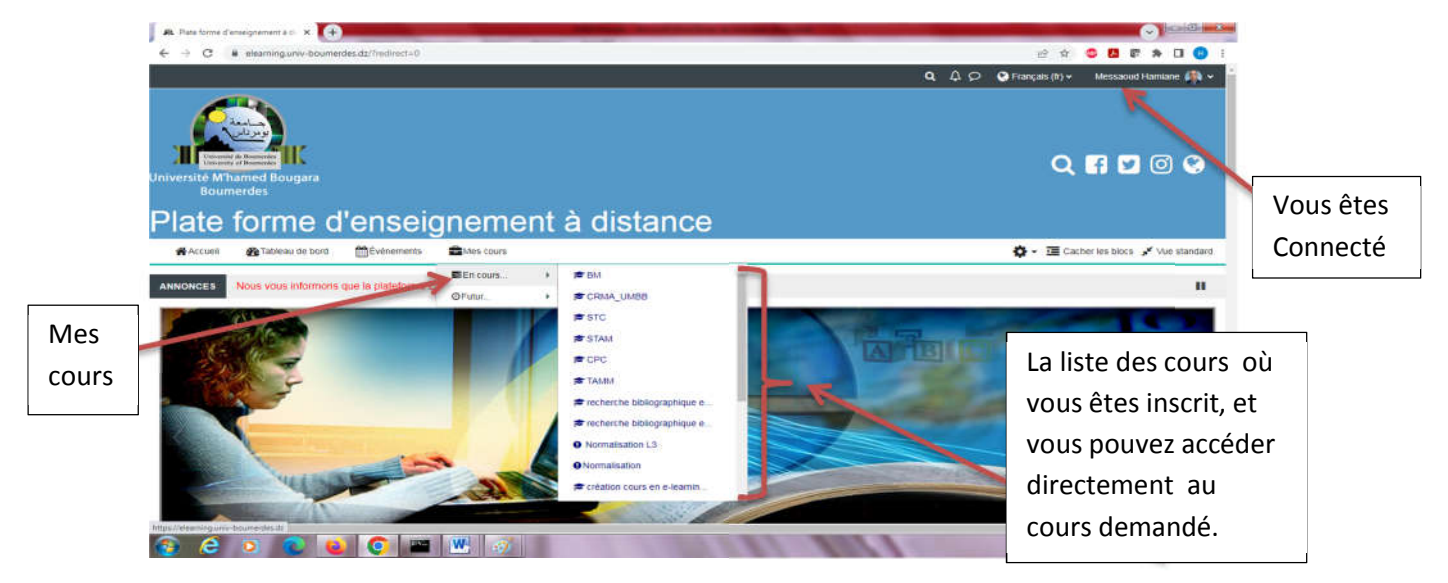

### 3.4. Les différents rôles des usagers dans Moodle

Selon les profils, les usagers ont plus ou moins de droits d'accès et de gestion sur la plateforme pédagogique. Un rôle est attribué à un niveau précis, ou dans un contexte précis. Les principaux rôles à connaître dans Moodle sont :

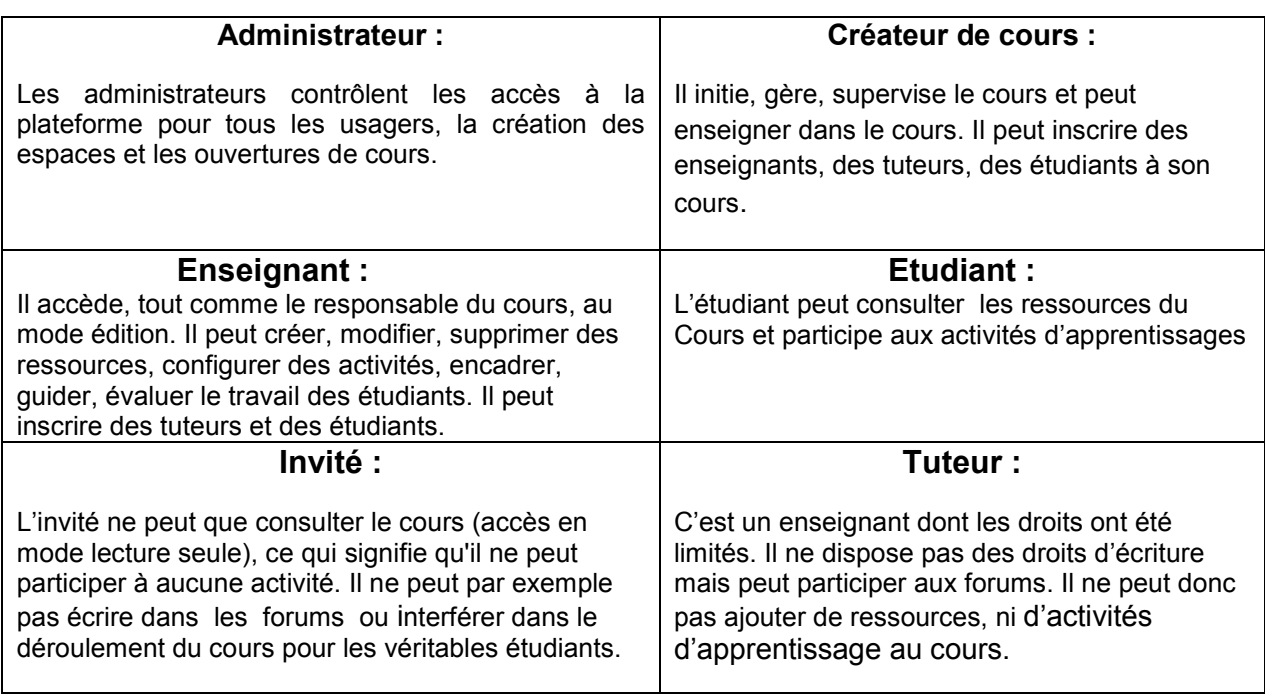

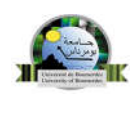

## 4. Créer et configurer un cours

Créer un cours ou un "espace de cours" sur la plate-forme vous permet de mettre à disposition à vos étudiants, des ressources, des activités, des tests ...

Cette fonction est limitée à l'administrateur mais un enseignant peut paramétrer son cours et il sera administrateur de cet espace et il pourra gérer les contenus, les utilisateurs et les outils.

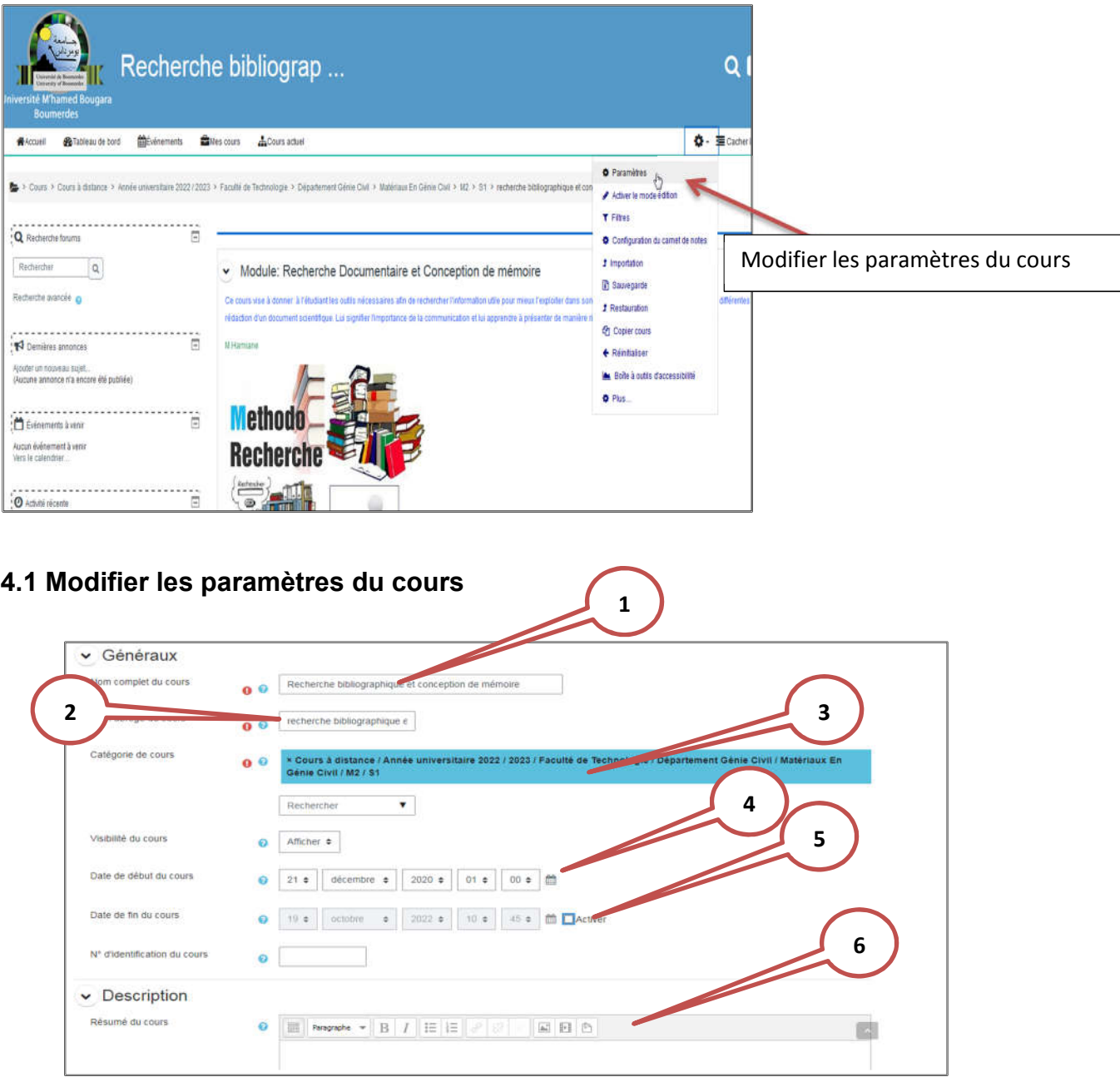

Les 2 paramètres obligatoires lors de la création d'un cours sont :

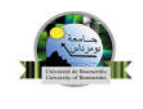

- Le nom complet (1) de votre cours : c'est le titre de votre espace de cours.
- Le nom abrégé (2): c'est celui-ci qui apparait dans le fil d'Ariane pour faciliter la navigation sur la plate-forme
- La Catégorie des cours (3)
- Date début de cours (4) : elle est enregistrée automatiquement lors de la création du cours par l'administrateur
- Date de fin de cours (5) : limiter la date fin d'accès au cours, si elle est activée
- Vous pouvez afficher une petit résumé (6) ou description de votre cours.

#### 4.1.2 Format du cours

Plusieurs formats (7) de cours sont disponibles :

le cours thématique (par défaut) : ce type de cours présente les sections sous la forme de thèmes numérotés. Un thème n'a pas de limite temporelle. Il est possible d'ajouter un titre à chaque thème. Chaque thème contient des activités et des ressources.

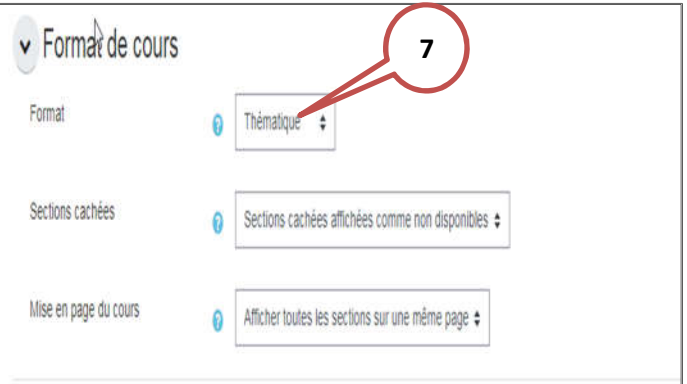

- Le cours hebdomadaire : le cours présente les sections sous la forme de semaines, chacune d'entre elles étant limitée par une date de début et de fin. Chaque semaine contient des activités et des resources.
- Le cours informel : ce format permet de centrer un cours autour d'un forum principal, le forum social, qui apparaît dans la colonne centrale de la page du cours. Il peut être utilisé par exemple pour des discussions relatives à la vie d'un établissement, ou d'autres usages analogues.

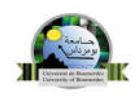

## 4.1.3 Apparence

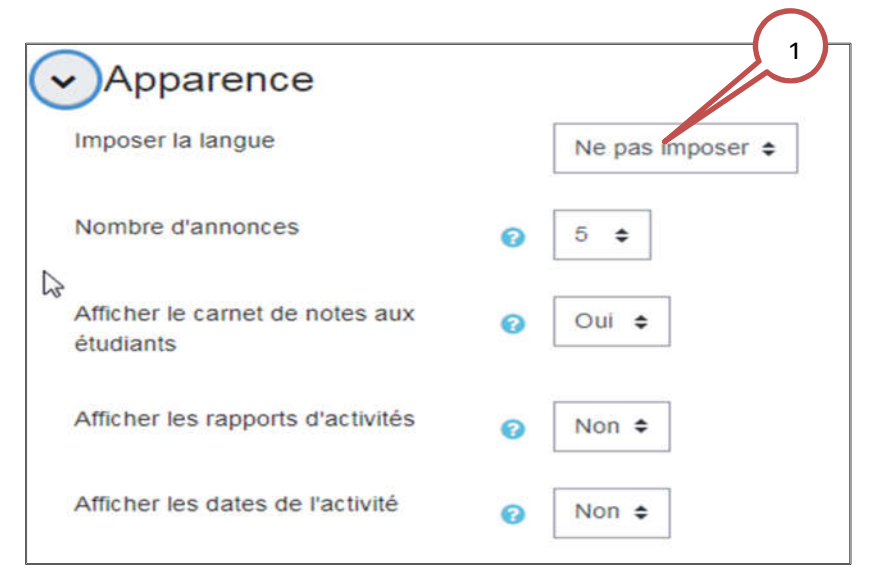

## Appearance:

Imposer la langue (1) : Cette option vous permet d'imposer la langue du site selon votre choix. Les étudiants ne pourront pas changer leur langue d'affichage de l'interface Moodle dans votre site si vous le décidez ainsi.

## 4.1.4 Groupe:

- Mode de groupe (1) : Cette option vous permet de créer et classer les étudiants dans des groupes

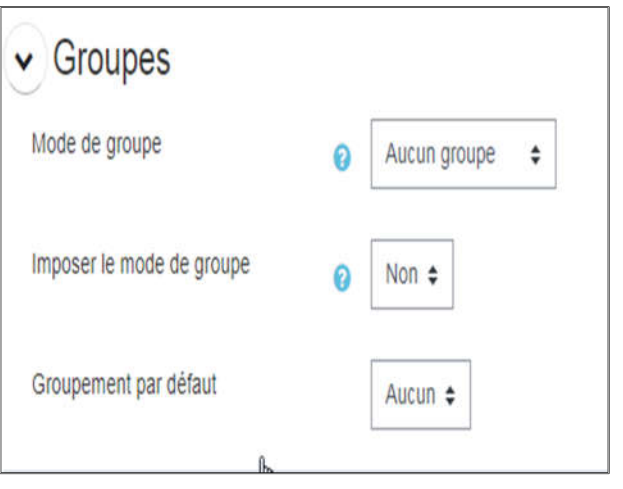

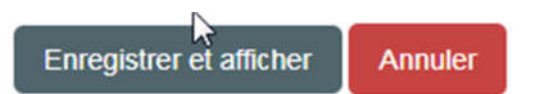

Validez ensuite vos paramètres en cliquant sur le bouton « Enregistrer » en bas de page :

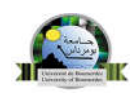

### 4.2 Inscription des utilisateurs

Dans un espace cours, l'enseignant peut introduire les étudiants ainsi que les enseignants non éditeur. La méthode d'inscription est la suivante :

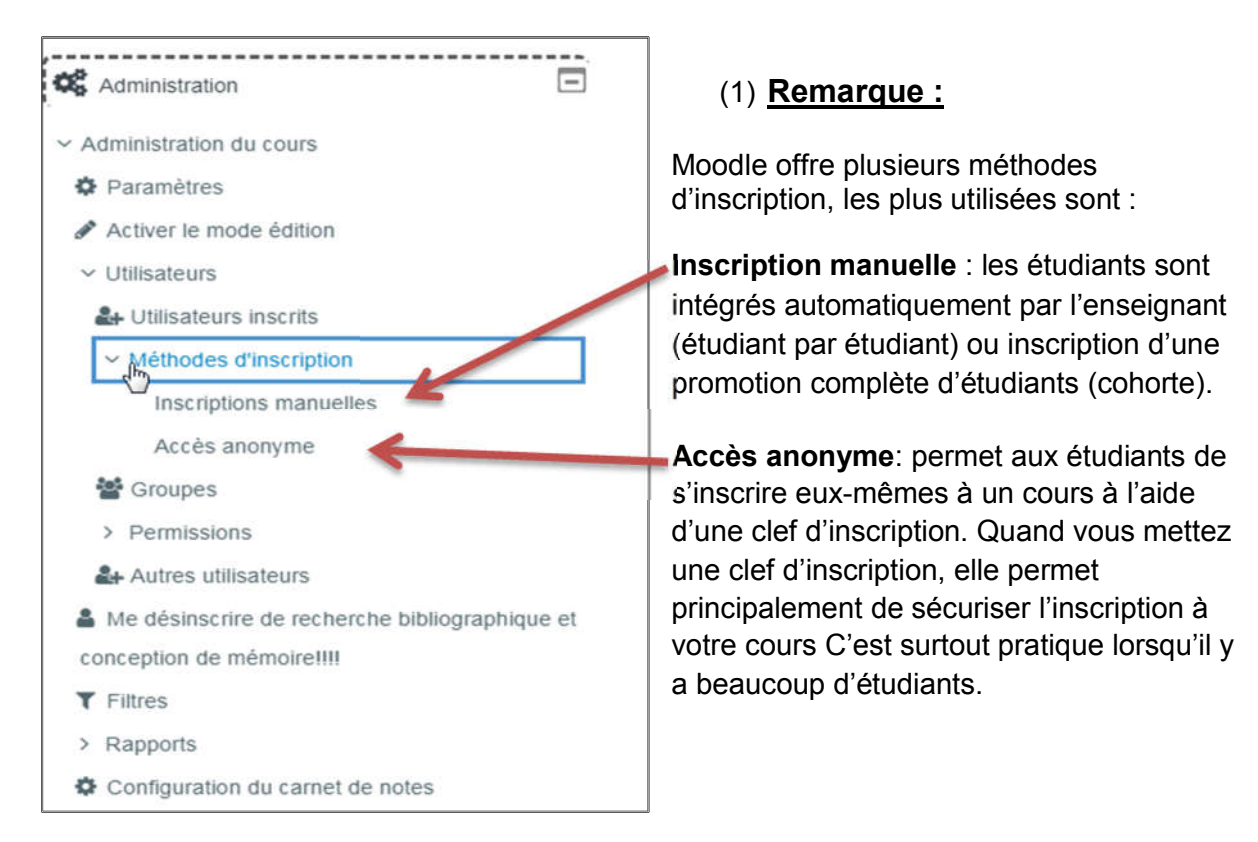

## 4.2.1 Inscription manuelle

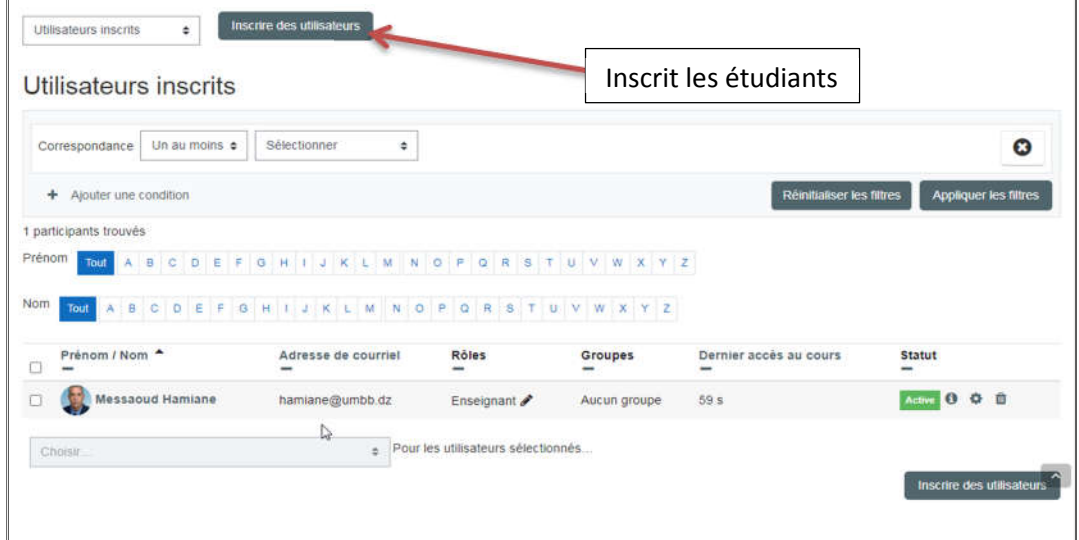

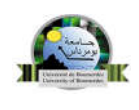

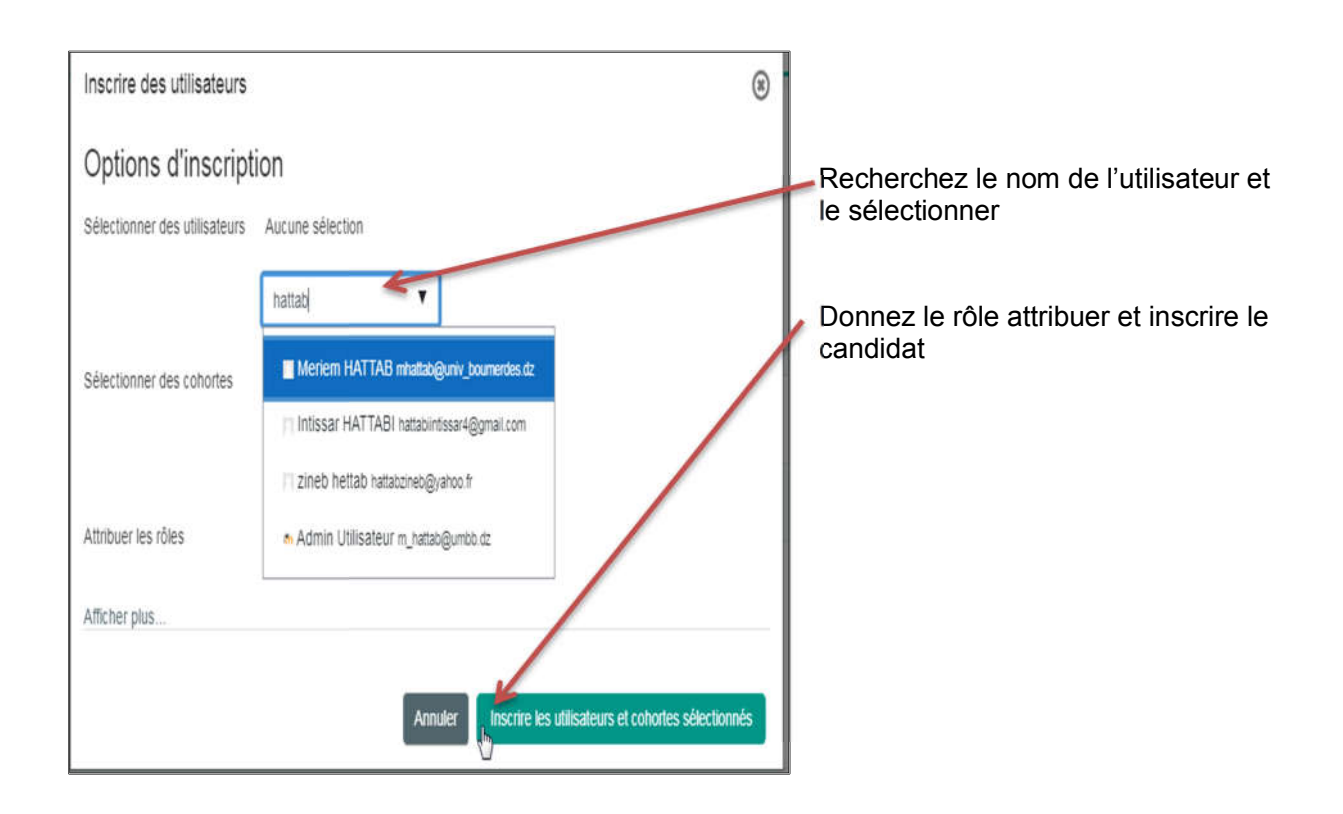

## 4.2.2 Auto-inscription

L'auto-inscription est la méthode par laquelle les étudiants peuvent choisir de s'inscrire euxmêmes à un cours, en tapant une clef d'inscription qui leur a été donnée par l'enseignant.

## 4.2.2.1. Vérification de l'activation de l'auto-inscription

Dans le cours, allez au bloc Administration> Administration du cours> Utilisateurs> méthodes d'inscription et assurez-vous que "l'œil" <sup>@</sup> est ouvert pour l'auto-inscription.

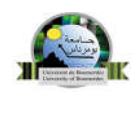

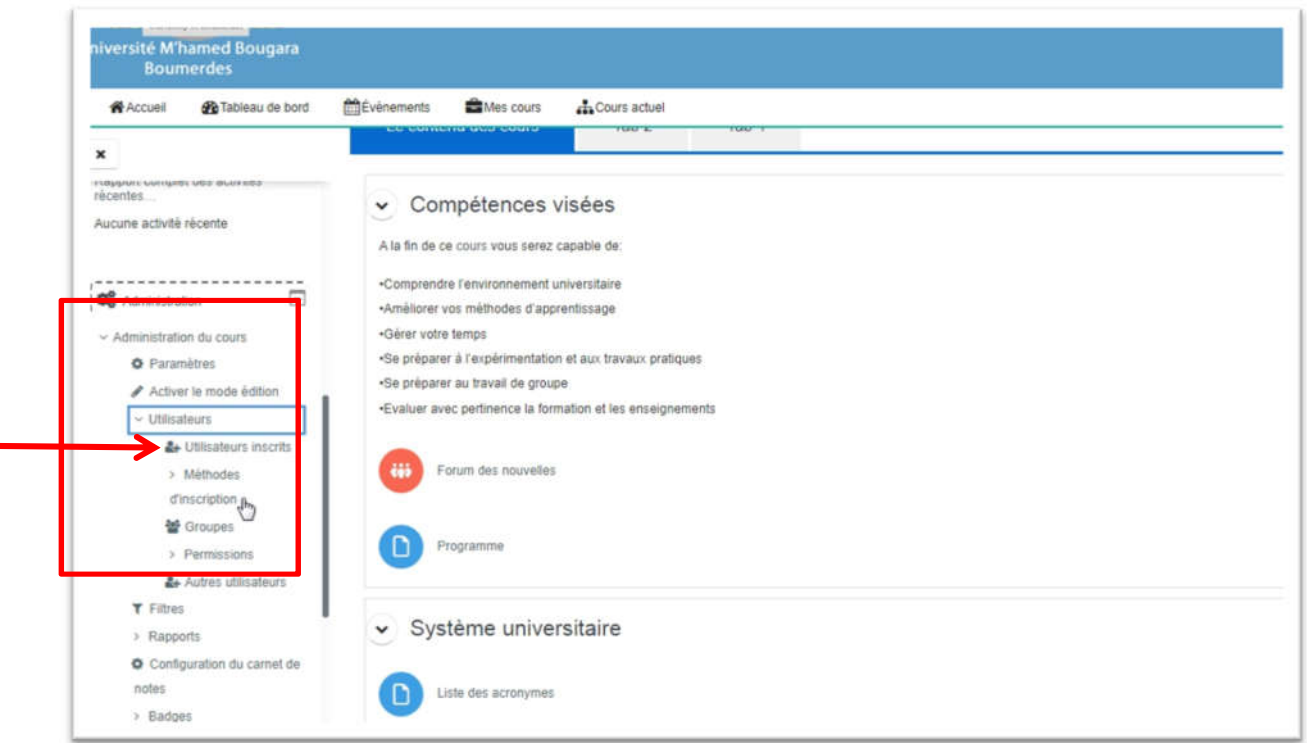

Pour activer l'auto-inscription, l'inscription manuelle doit également être activée dans le cours et désactiver l'accès anonyme au cours.

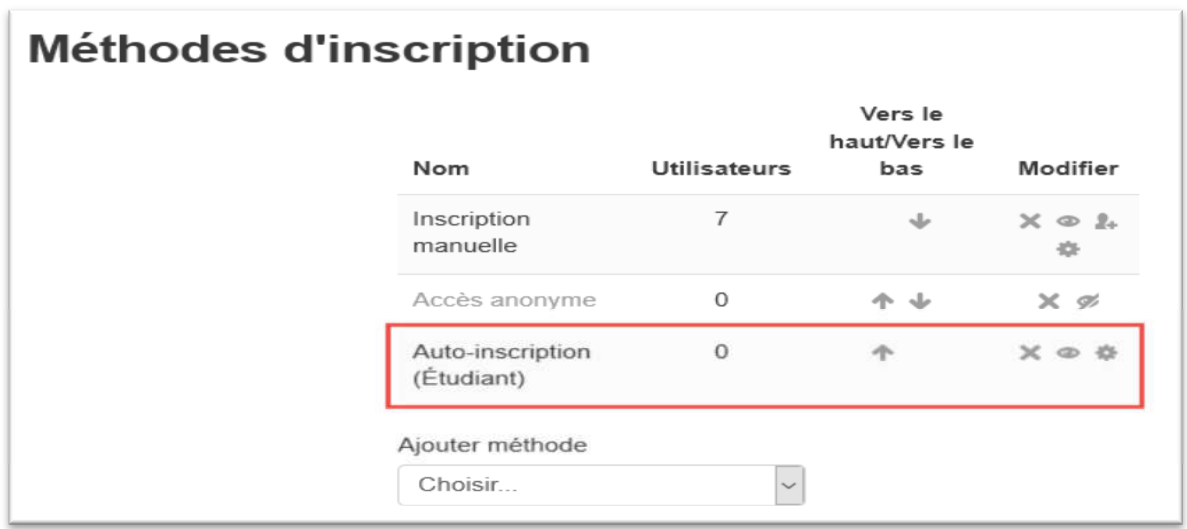

## 4.2.2.2. Ajout d'une clef d'inscription au cours

Si vous souhaitez permettre à un groupe d'étudiants de s'auto-inscrire à votre cours , il est conseillé de créer une clef d'inscription. Cette clef devra être transmise à ce groupe d'étudiants afin qu'ils puissent l'utiliser lorsqu'ils procéderont à leur auto-inscription au cours.

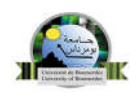

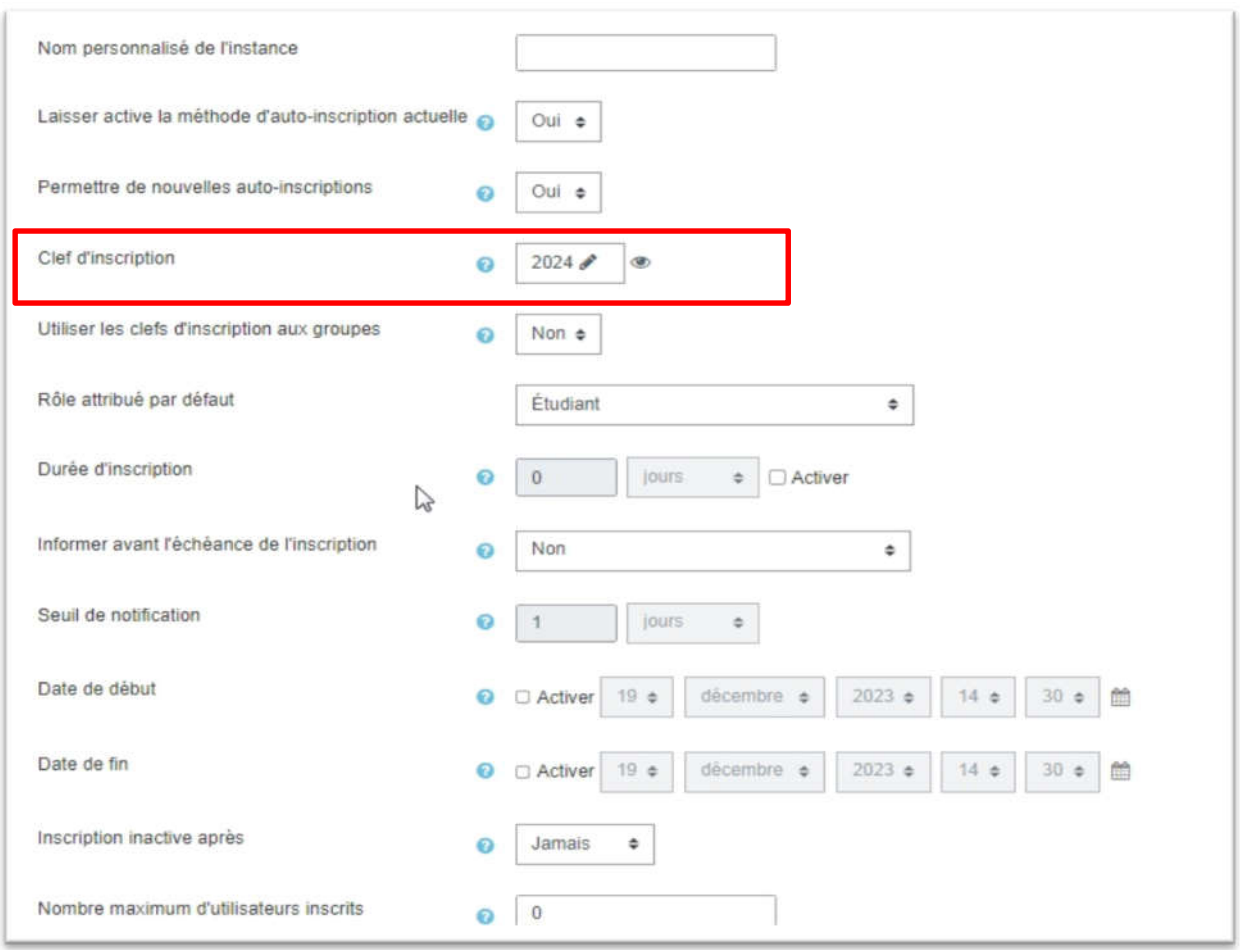

#### \*. Rôle attribué par défaut

Sélectionner, au menu déroulant, le rôle qui sera attribué par défaut aux utilisateurs qui feront leur auto-inscription au cours (par défaut il faut sélectionner le rôle étudiant).

#### \*. Durée d'inscription

Dans les paramètres de l'auto-inscription, on indique la période allouée pour s'inscrire au cours en réglant la durée d'inscription comme suit

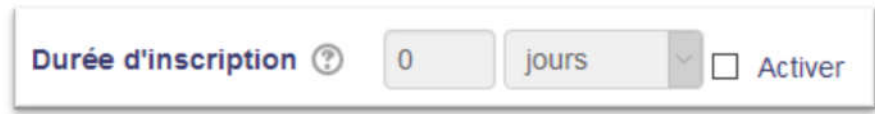

Cocher la case Activer à durée d'inscription sans quoi la durée d'inscription permise sera illimitée.

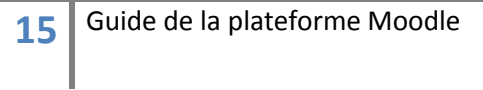

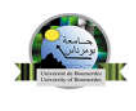

Inscrire la quantité du temps et sélectionner la division du temps (semaine, jours, heures, minutes, secondes) qui sera permis pour s'inscrire.

#### \*. Informer avant l'échéance de l'inscription

Il est possible, dans les paramètres de l'Auto-inscription, de prévenir les étudiants et les enseignants quand la période d'inscriptions expirera

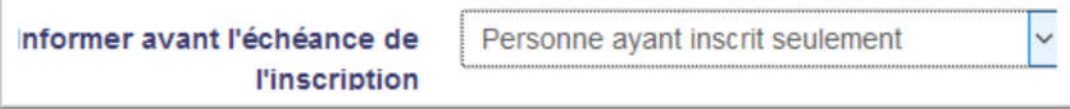

Il suffit de choisir dans le menu déroulant l'option qui convient à Informer avant l'échéance d'inscription :

Non - aucun avis ne sera transmis;

Personne ayant inscrit seulement - (désigne les enseignants);

Personne ayant inscrit et utilisateurs inscrits. (désigne les enseignants et les étudiants).

#### \*. Seuil de notification

C'est ici qu'on définit quand les utilisateurs seront informés de l'échéance de l'inscription. Cela est possible si votre choix à Informer avant l'échéance de l'inscription' est autre que non

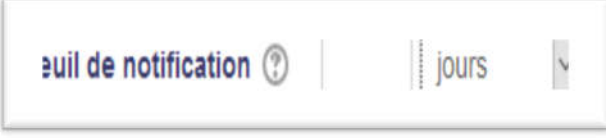

Inscrire ici le nombre pour la division du temps (semaines, jours, heures, minutes, secondes) choisie dans le menu roulant.

#### \*. Date de début - Date de fin

Pour activer la date de début et la date de fin des inscriptions, il faut cocher la case Activer.

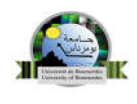

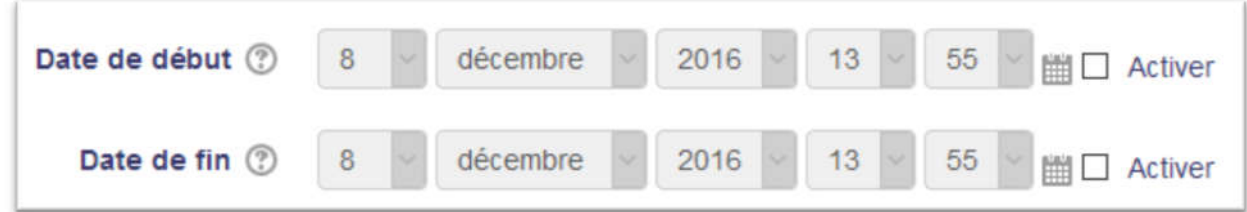

Activer la case à Date de début et inscrire la date de début de l'inscription des utilisateurs au cours.

Activer la case à Date de fin et inscrire la date de fin des inscriptions au cours.

#### \*. Inscription inactive après

Si un participant ne visite pas un cours durant le laps de temps choisi dans le menu déroulant, il est automatiquement désinscrit de ce cours.

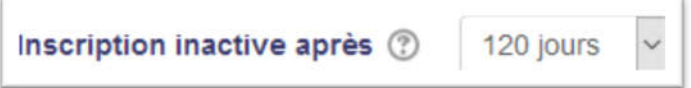

#### \*. Nombre maximum d'utilisateurs inscrits

Spécifie le nombre maximum d'utilisateurs pouvant s'inscrire.

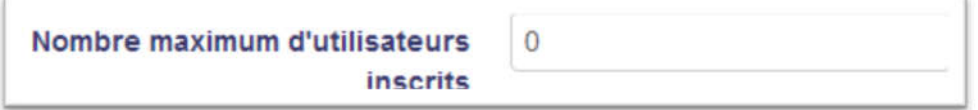

ATTENTION : Le nombre 0 signifie illimité.

#### \*Seulement les membres de la cohorte

L'auto-inscription peut être restreinte aux seuls membres d'une cohorte spécifique.

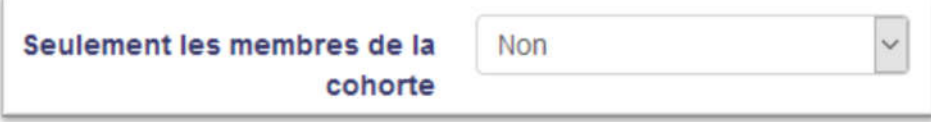

La modification de ce réglage n'a pas d'effet sur les inscriptions existantes.

Envoyer un message de bienvenue

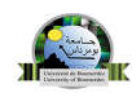

Si ce réglage est activé, en cochant la case, les utilisateurs recevront un message de bienvenue par courriel après s'être inscrits au cours.

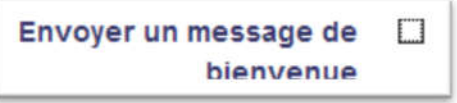

Pour que cela fonctionne le cours doit être affiché. Lorsque l'étudiant s'inscrira il aura automatiquement accès au cours.

Cliquer sur enregistrer et revenir au cours pour finaliser le paramétrage de l'autoinscription.

#### 4.2.3 Accès anonyme

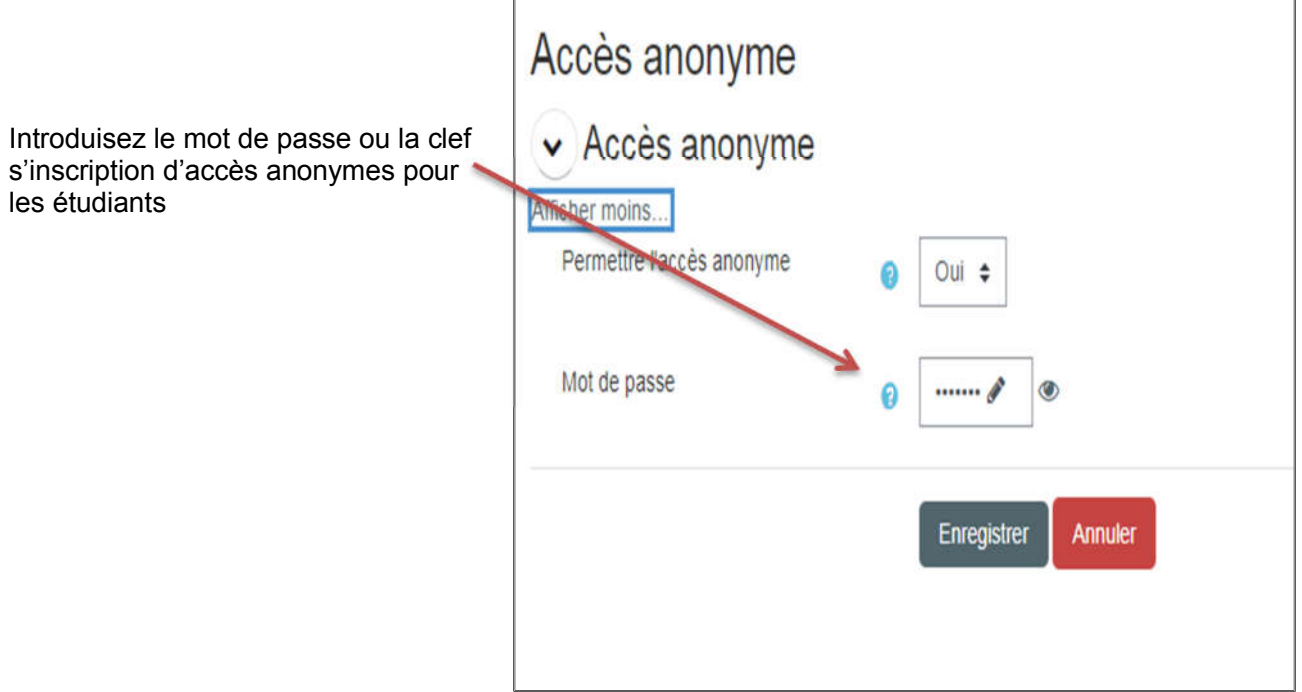

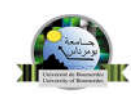

#### 4.3 Votre premier cours

#### 4.3.1 Interface du cours

Vous voici désormais dans votre espace de cours, ce chapitre va vous présenter succinctement l'interface pour vous familiariser avec les différents éléments qui la composent :

Le contenu du cours (1): c'est la zone principale qui va contenir le contenu du cours, elle est organisée sous forme d'une zone d'informations générales, suivie de sections appelées thèmes (numérotés) ou semaines (datées) suivant le paramétrage du cours.

Chaque section peut contenir :

- Des ressources : les documents en ligne (html, pdf, zip, swf, ...), mais aussi les étiquettes (texte et images permettant de présenter le contenu du cours) ;
- ̵ Des activités : les forums, les tests, les devoirs, les questionnaires, les chats, les wikis.

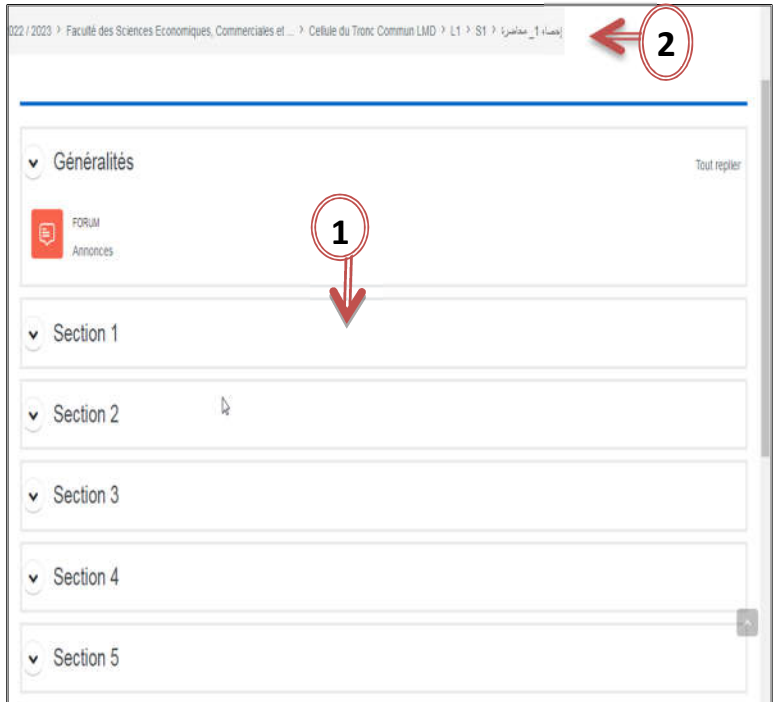

La barre de navigation (le fil d'ariane) (2) : elle vous indique la position actuelle dans le cours et permet de se déplacer directement dans toutes les autres pages en cliquant sur les flèches et les intitulés. On peut ainsi notamment revenir à la page d'accueil du cours après avoir consulté une ressource.

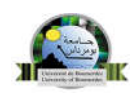

## 4.3.2 Le bloc administration

Les utilisateurs désignés comme enseignants disposent également d'un ensemble d'outils leur permettant de paramétrer et d'administrer leur cours. L'ensemble de ces outils sont rassemblés dans le bloc "Administration". Les fonctions présentes diffèrent selon le rôle de l'usager à l'intérieur du cours. Il est visible pour les enseignants du cours et les administrateurs. Quant à l'étudiant, il aura seulement dans son bloc «Administration» des liens vers le carnet de notes, la possibilité de modifier son profil et un historique de ses actions dans le cours.

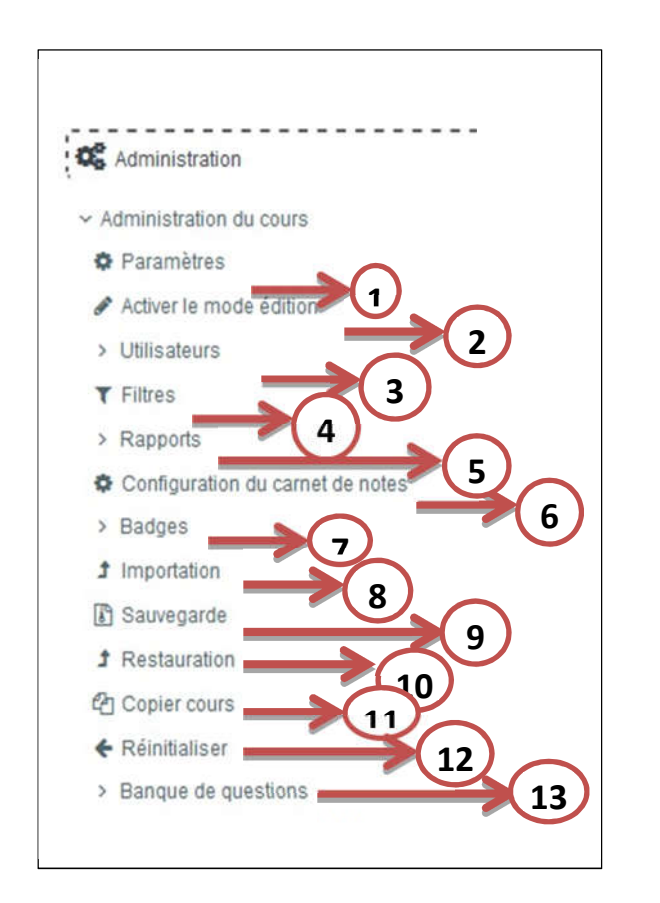

(1) Modifier les paramètres du cours : nom, description, format, accessibilité, etc. (2) Permet de modifier, ajouter, supprimer, accéder aux paramètres de la page, des blocs, Ajouter des ressources et des activités,..

(3) Permet d'inscrire ou désinscrire des utilisateurs, de choisir la méthode d'inscription (manuelle, par cohorte…), de constituer des groupes d'étudiants, de vérifier les permissions des utilisateurs

(4) Activer ou désactiver des filtres dans une section précise du site.

(5) Accéder à tous les rapports d'activités.

(6) Pour les évaluations, permet de suivre les notes pour chacune des activités proposées par l'utilisateur

(7) Peuvent être attribués aux participants, manuellement ou suite à l'achèvement d'un cours (ou même d'une activité)

(8) Permet d'importer un cours de la plateforme

(9) Permet de sauvegarder votre cours, créer un dossier .zip de votre cours, possibilité de sélectionner le type d'activité et de données.

(10) Permet de restaurer un cours à partir d'une Sauvegarde

(11) Copier ou bien dupliquer un cours

(12) Pour supprimer les données des

utilisateurs, tout en conservant les activités et les réglages du cours.

(13) Accéder à votre banque de question pour

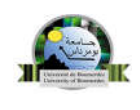

les tests

## 4.3.3 Bloc de cours

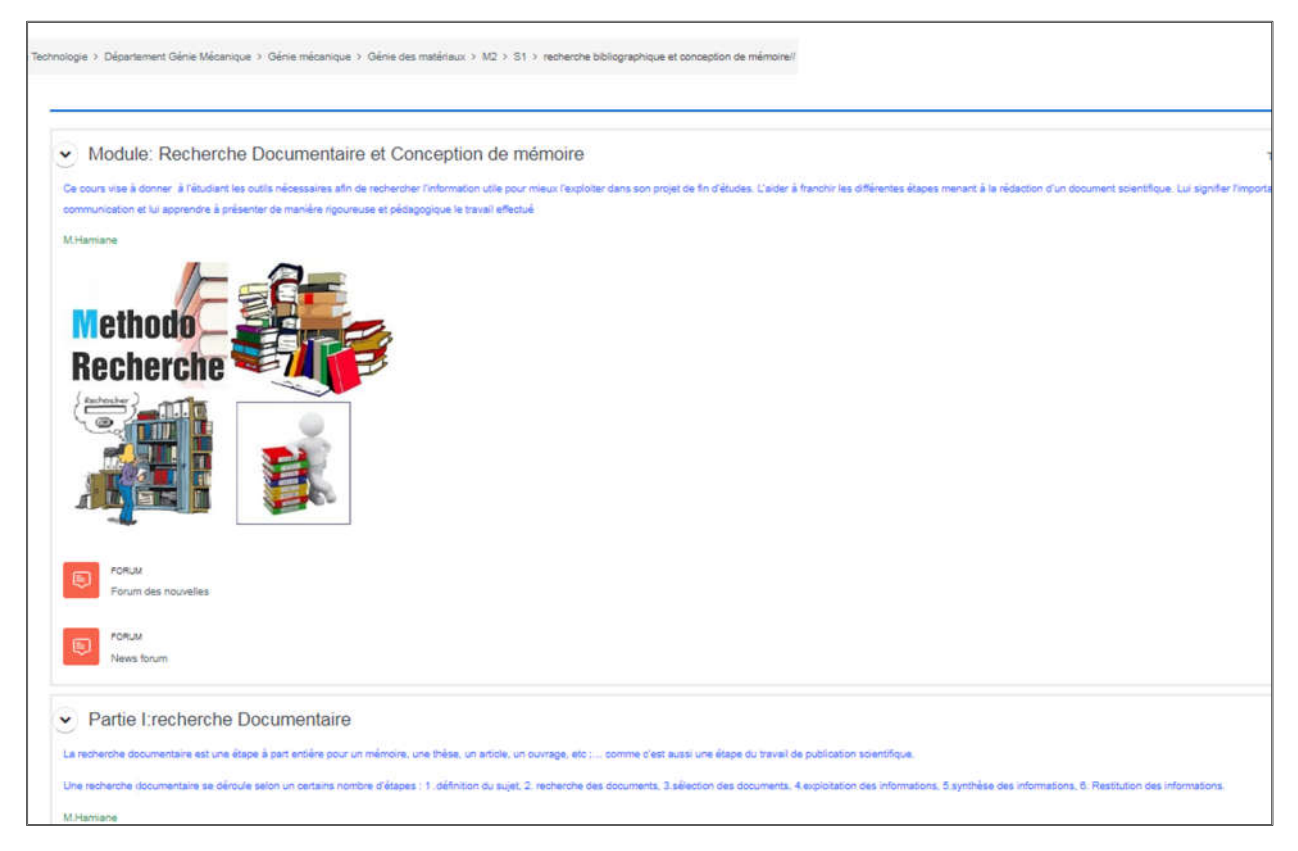

## 4.4 Changer de mode (Activer – désactiver le mode édition)

Cette option n'est disponible que pour les enseignants du cours avec droits d'édition ou aux administrateurs du site.

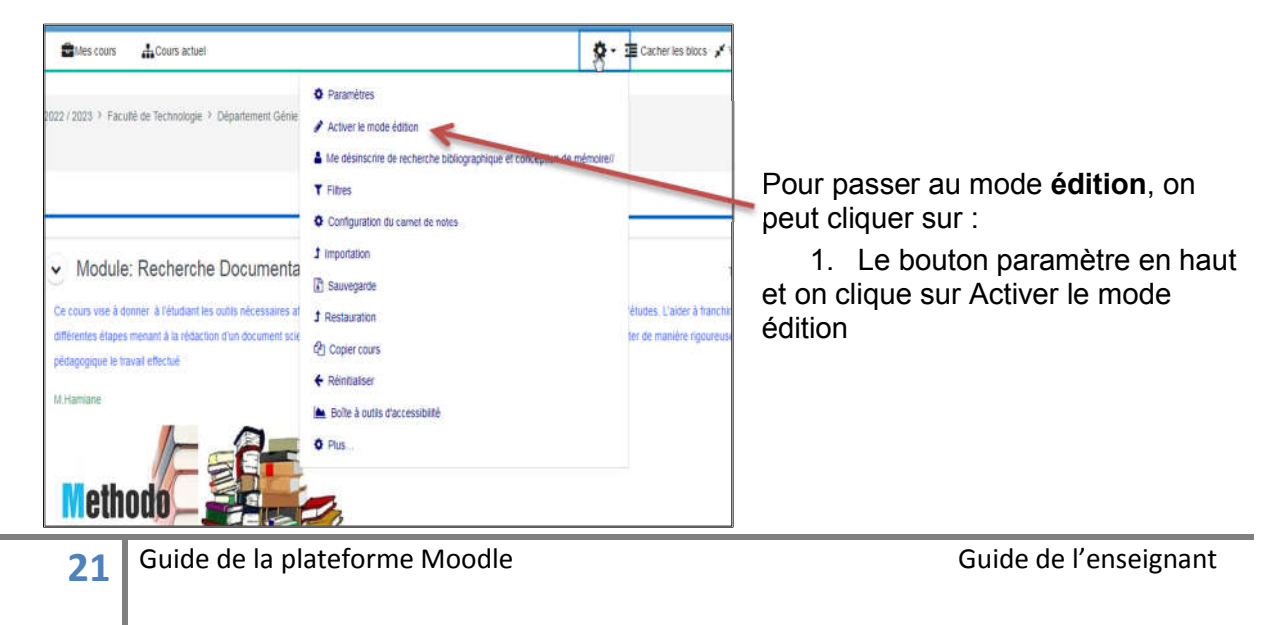

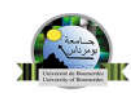

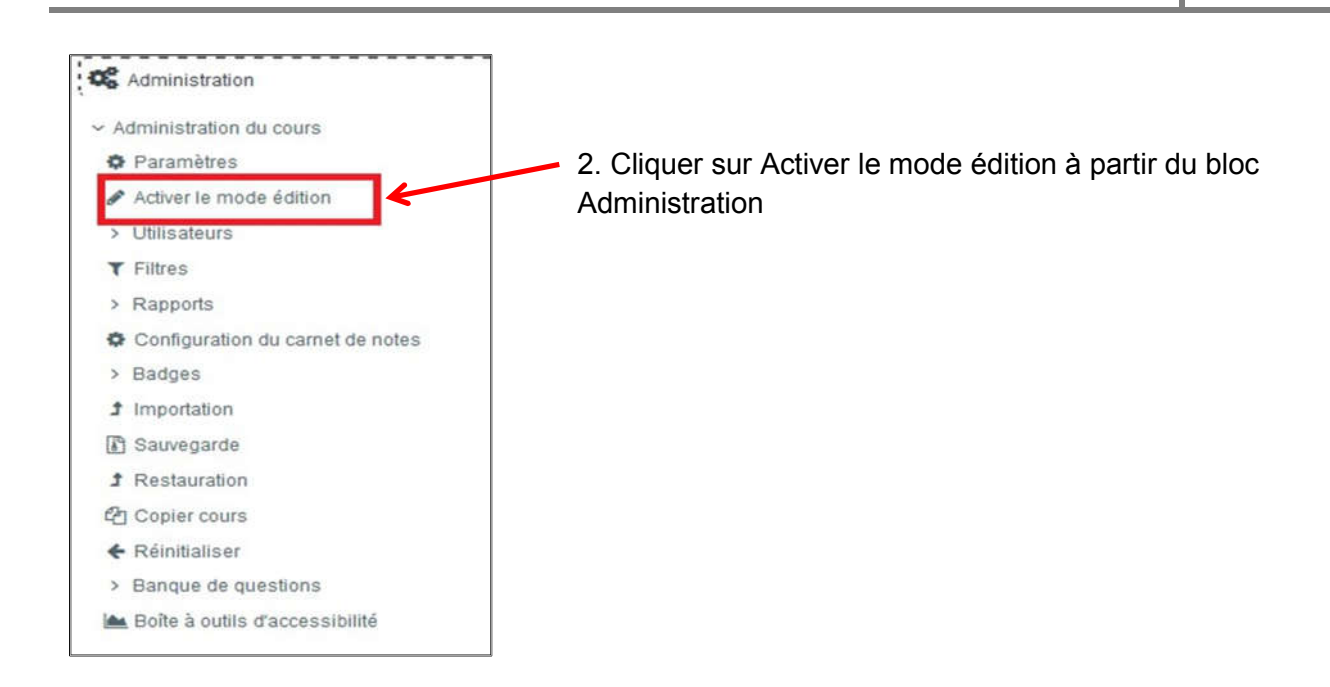

## 4.5 Les ressources et Les activités

En mode édition, vous pouvez ajouter des ressources ou des activités pour chacune des sections de votre cours.

- 1. Des *ressources* (contenus "passifs") : les documents en ligne (html, pdf, zip, doc, xls, ...)
- 2. Des *activités* (contenus "interactifs") : les forums, les tests, les devoirs, les questionnaires, les chats, les wikis, etc...

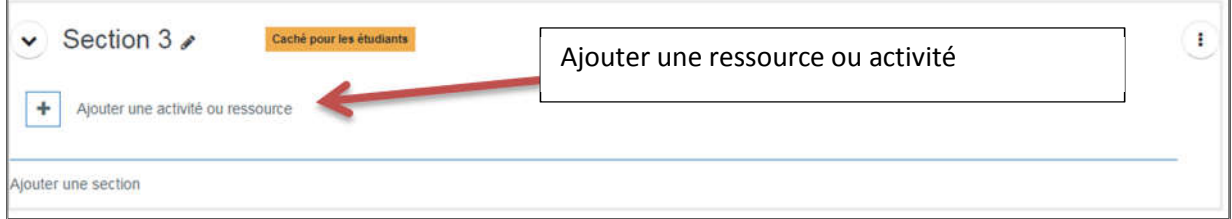

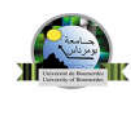

## a) Les resources

Moodle supporte un large éventail de ressources différentes, vous permettant d'insérer pratiquement n'importe quel type de contenu web dans vos cours.

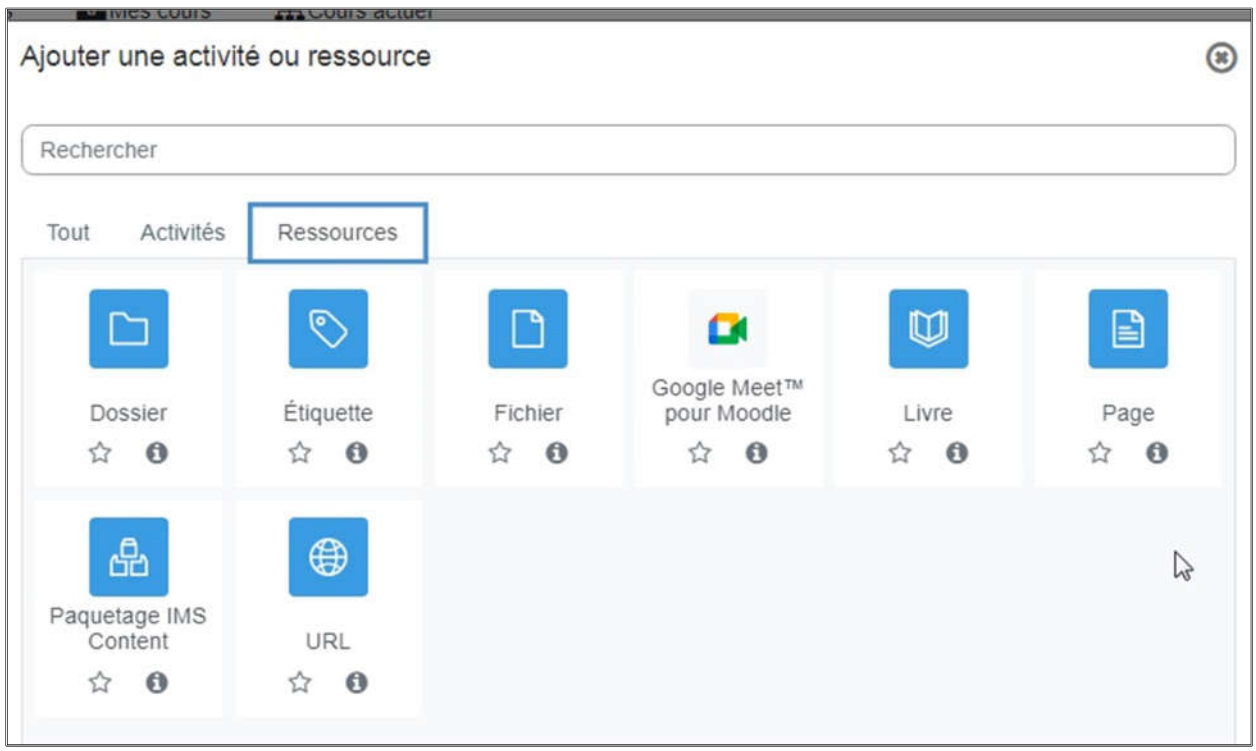

÷

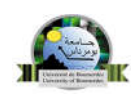

## Les différentes ressources rencontrées dans la nouvelle version

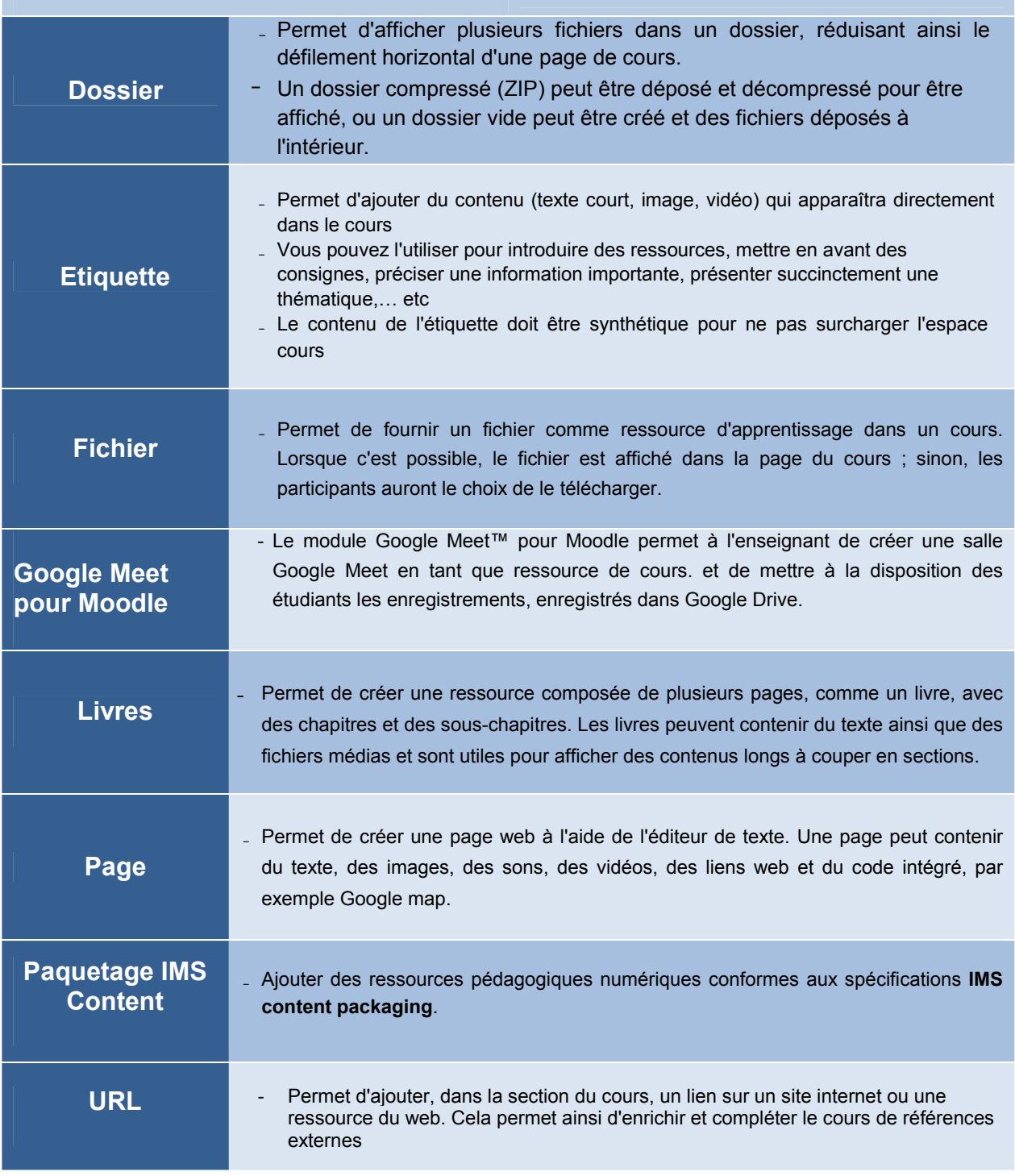

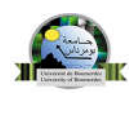

## b) Les activités

Les activités vont permettre d'agrémenter le cours et le rendre « vivant ». Elles peuvent prendre la forme de devoirs à rendre, discussion synchrone (chat) ou asynchrone (forum). Les activités les plus simples à mettre en œuvre vont être présentées.

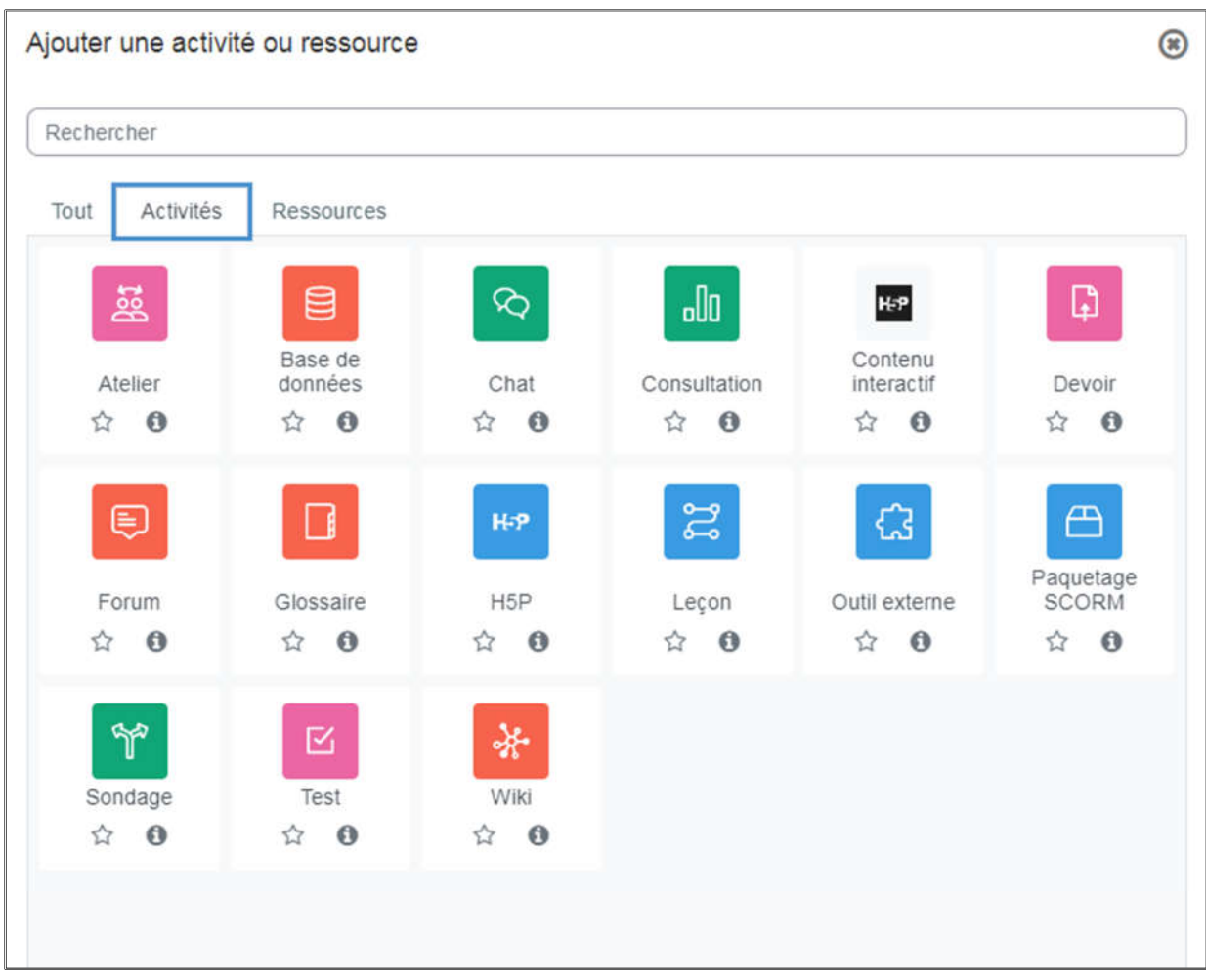

r.

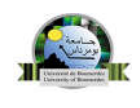

## Les différentes activités rencontrées dans la nouvelle version

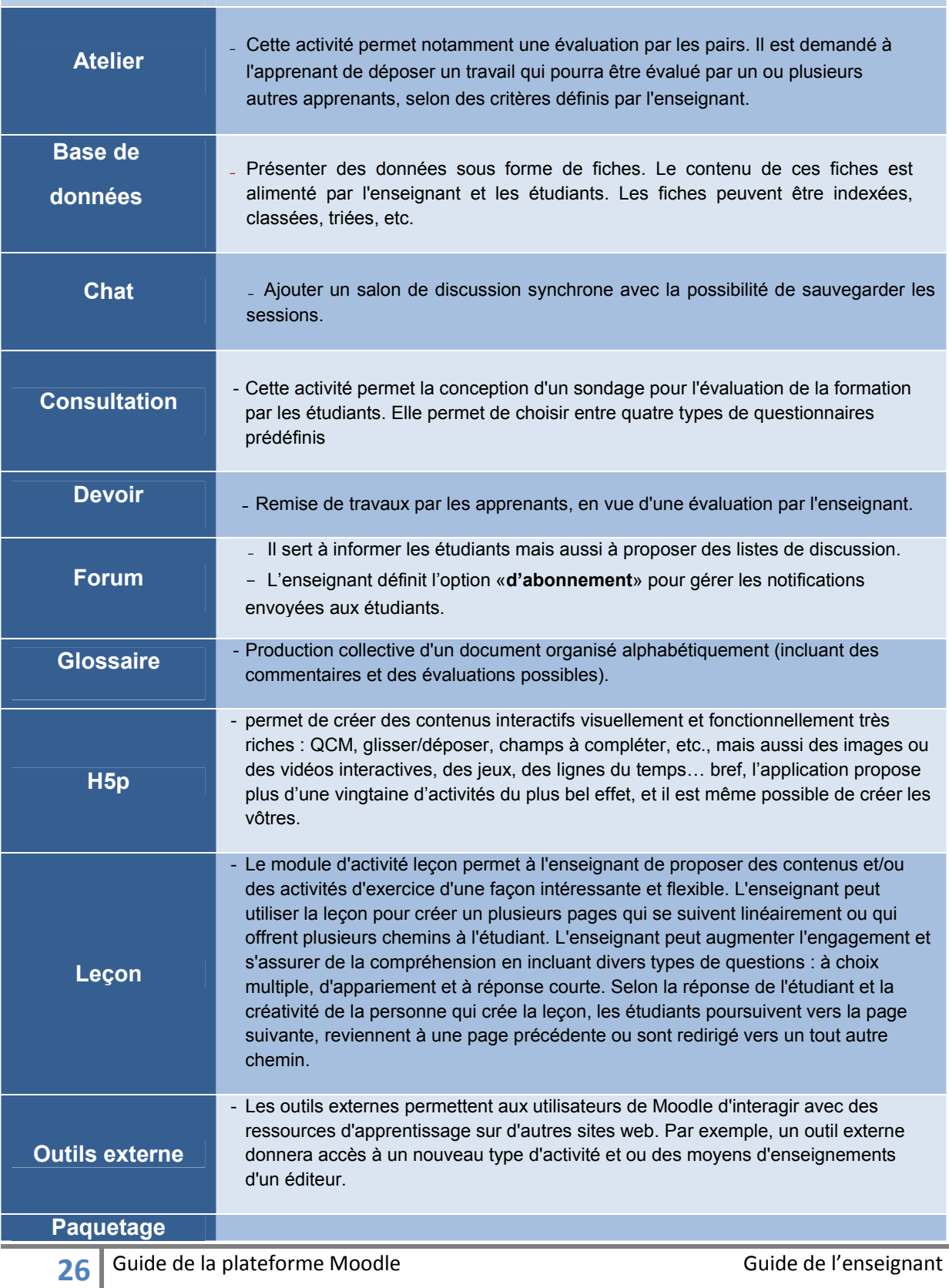

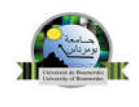

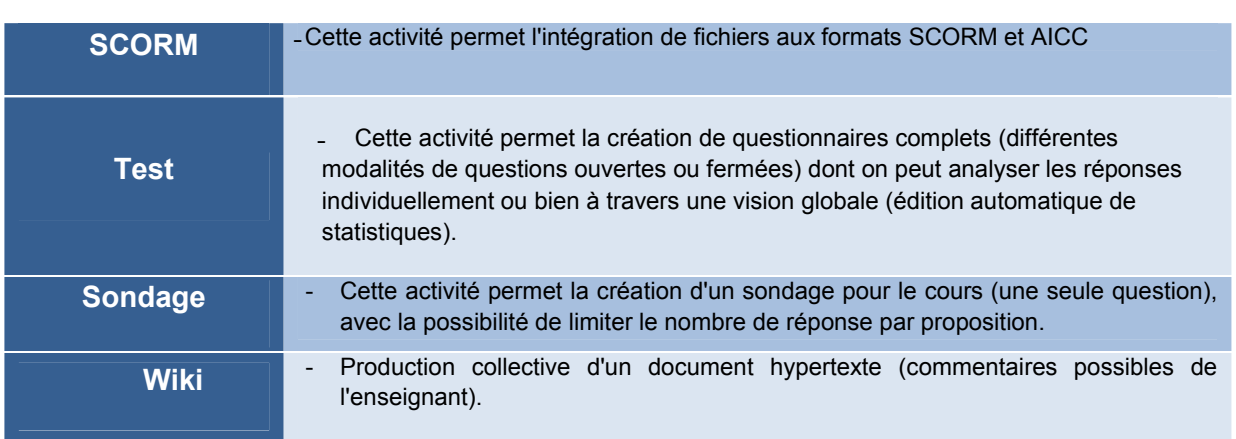

## 5. Créer une Visio conférence avec Moodle :

La visio-conférence est un outil toujours absent en standard dans Moodle,

Malgré tout, plusieurs outils existent, qui peuvent permettre de faire de la visioconférence, du partage de documents, d'application et offrir d'autres outils collaboratifs, de façon plus ou moins intégrée.

Voici une liste d'outils installés (comme Activités et ressource) permettant de faire de la visioconférence :

- Google Meet,
- Open Meet
- Webex
- **Bigbluebutton**

Exemple : comment créer

une visio conférence on utilisant

l'activité Bigbluebutton:

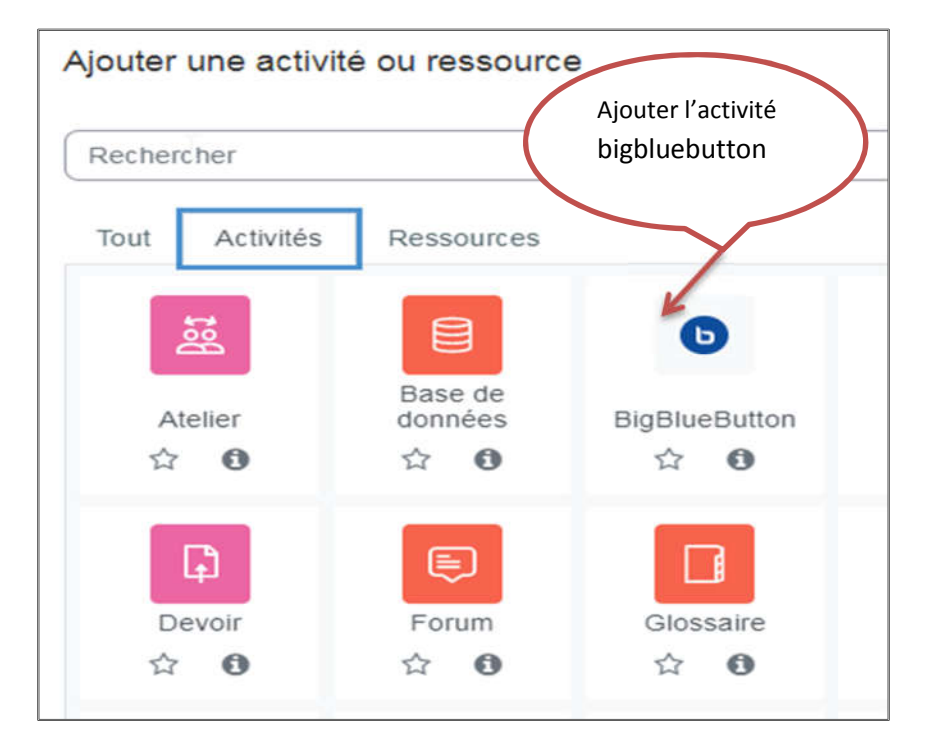

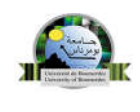

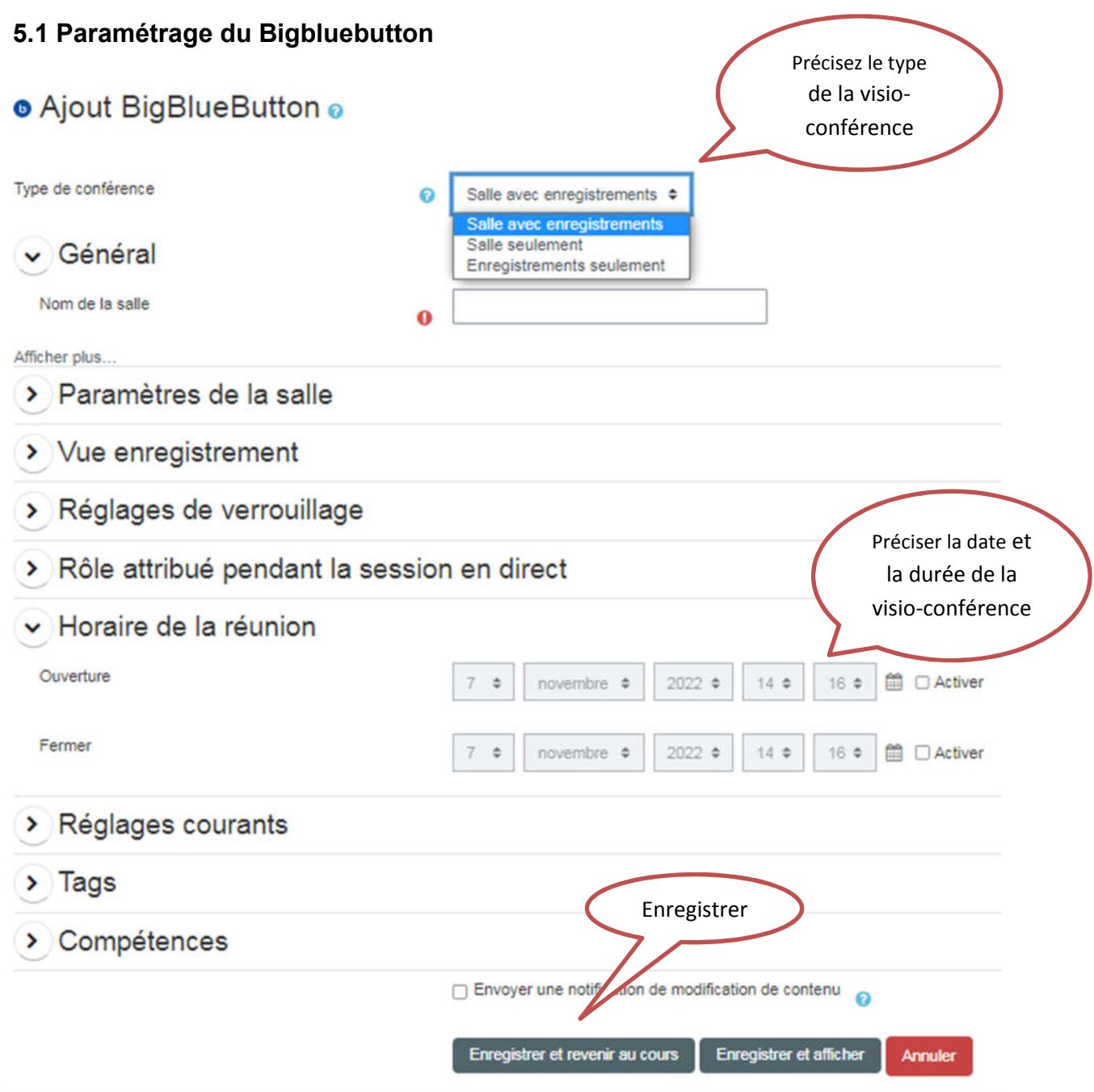

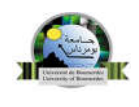

## 6. Conclusion

Les premier pas dans Moodle a été le titre choisi pour notre guide de la formation. Il n'est qu'une approche de base pour initier les enseignants de notre université, et les aider à monter facilement mais efficacement leur cours d'appuie pédagogique à leur étudiants.

Vous êtes maintenant bien outillée pour lancer votre premier cours à vos étudiants. Nous vous souhaitons bon courage et réussite mais n'oublier pas que c'est en forgeant que l'on devient forgeron.

> Equipe de la section Téléenseignement CRSIC (UMBB) 2024